## **System Unit**

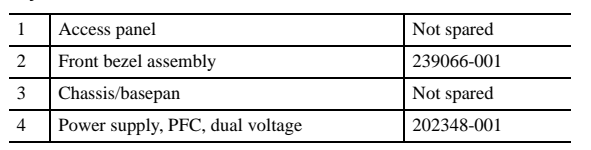

*\*Not shown*

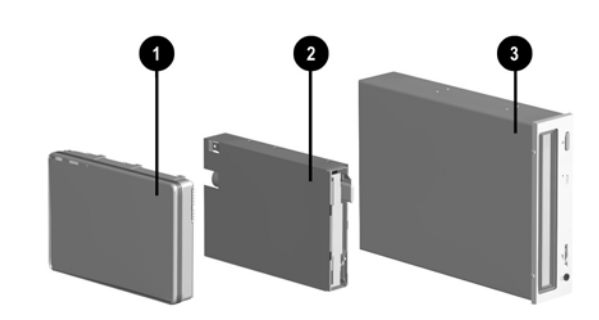

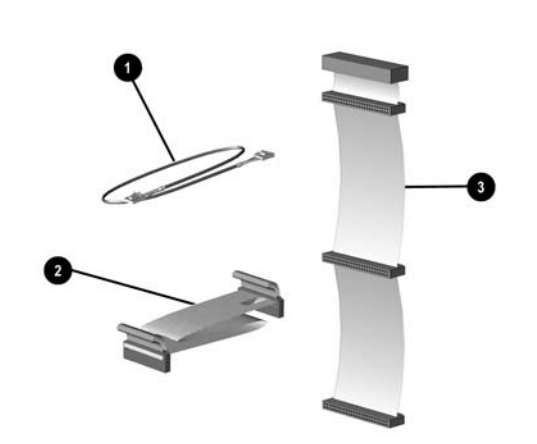

## **Mass Storage Devices**

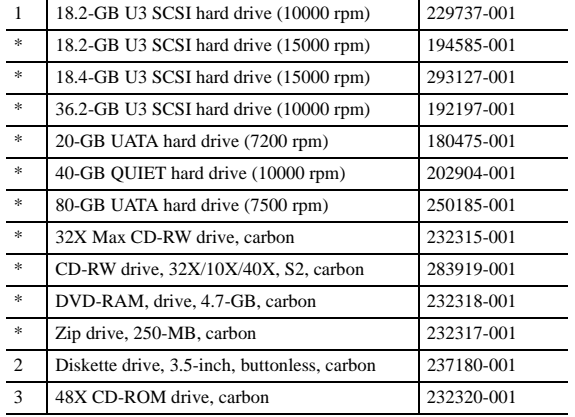

*\*Not shown*

# **Documentation and Packaging (not illustrated)**

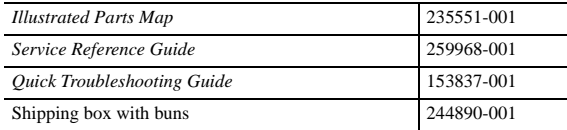

# **Cables**

![](_page_0_Picture_662.jpeg)

*\* Not shown*

*# Cables are interchangeable*

## **Miscellaneous Screw Kit (not illustrated)**

![](_page_0_Picture_663.jpeg)

![](_page_0_Picture_664.jpeg)

![](_page_0_Picture_665.jpeg)

*# Requires 1.15 or later system BIOS to recognize the cache.*

# **Miscellaneous Parts (not illustrated)**

![](_page_0_Picture_666.jpeg)

## **Keyboards (not illustrated)**

Arabic

Czech Danish

 $Finnish$ French

Greek

Italian

![](_page_0_Picture_667.jpeg)

*\** Bosnia-Herzegovina, Croatia, Slovenia, and Yugoslavia

![](_page_0_Picture_19.jpeg)

## **Miscellaneous Plastics Kit (\* not illustrated)**

![](_page_0_Picture_668.jpeg)

© 2002 Compaq Information Technologies Group, L.P.

Compaq, the Compaq logo, and EVO are trademarks of Compaq Information Technologies Group, L.P. Intel and Pentium are trademarks of Intel Corporation. All other product names mentioned herein may be trademarks of their respective companies. Compaq shall not be liable for technical or editorial errors or omissions contained herein. The information in this document is provided "as is" without warranty of any kind and is subject to change without notice. The warranties for Compaq products are set forth in the express limited warranty statements accompanying such products. **Nothing herein should be construed as constituting an additional warranty.**

September 2002

Document Number 235178-005

<u> III martin ka</u>

Spare Part Number 235551-001

# Compaq Evo Workstation W6000 Illustrated Parts Map

![](_page_0_Picture_1.jpeg)

**COMPAQ** 

![](_page_0_Picture_3.jpeg)

![](_page_1_Figure_0.jpeg)

## **Connectors and Jumpers**

![](_page_1_Picture_680.jpeg)

#### **System Hardware Interrupts (PIC Mode)**

0 Timer Interrupt 1 Keyboard

5 Video Controller Traco Compone

6 Diskette Drive

![](_page_1_Picture_681.jpeg)

#### **System Hardware Interrupts (IO APIC Mode)**

![](_page_1_Picture_682.jpeg)

\* Insert valid ROMPaq diskette in drive A. Turn power switch off, then on to reflash ROM. If ROM flash is successful, all<br>three keyboard LEDs will light up, and you will hear a rising tone series of beeps. Remove diskette *then on to restart the computer. For more information about flashing the ROM, refer to the Troubleshooting guide.*

# **Computer LEDs (On front of computer)**

![](_page_1_Picture_683.jpeg)

### **ROM BIOS**

Use ROM BIOS 686P8, ver 01.22, dated 6-26-02 or later.

#### **Keyboard Diagnostic LEDs**

![](_page_1_Picture_684.jpeg)

# **System Board Diagnostic Lights1**

![](_page_1_Picture_685.jpeg)

*1. ON and OFF state of LEDs apply only to a good, working system board with AC power applied to the power supply. 2. Power LED on front of computer is OFF. 3. Power LED on front of computer is ON (Green).*

*4. 5V\_Aux is ON. 5. PSON is active = power supply is turned ON.*

#### **Integrated Network Interface (NIC) Diagnostic Lights (on back of computer)\***

![](_page_1_Picture_686.jpeg)

*\*Applies only to NICs that are an integral part of the system board.*

## **Computer Setup (F10) Utility Features (not all features may be available)**

![](_page_1_Picture_687.jpeg)

*Note: See Computer Setup (F10) Utility Guide on the Documentation Library CD.*

# **Clearing CMOS**

The computer's configuration (CMOS) may occasionally be corrupted. If it does, it is necessary to clear the CMOS memory using switch SW50.

To clear and reset the configuration, perform the following procedure:

Prepare the computer for disas

![](_page_1_Picture_31.jpeg)

- 2. Remove the access panel.
- 3. Press the CMOS button located on the system board and keep it depressed for 5 seconds.
- 4. Replace the access panel.
- 5. Turn the computer on.
- 6. Run F10 Computer Setup (delete-utility) to reconfigure the system.

# **Disabling or Clearing the Power-On and Setup Passwords**

- 1. Turn off the computer and any external devices, and disconnect the power cord from the power outlet.
- 2. Remove the access panel.
- 3. Locate the header and jumper labeled P34.
- 4. Remove the jumper from pins 1 and 2. Place the jumper over pin 2 only, in order to avoid losing it.
- 5. Replace the access panel.
- 6. Reconnect the external equipment.
- 7. Plug in the computer and turn on power. Allow the operating system to start. This clears the current passwords and disables the password features.
- 8. To re-enable the password features, repeat steps 1-4, then replace the jumper on pins 1 and 2.
- 9. Repeat steps 6-8, then establish new passwords.

Refer to the Computer Setup (F10 Setup) instructions to establish new passwords.